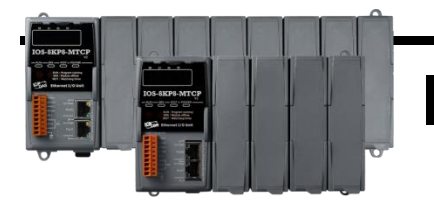

## **IOS-8KPn-MTCP** 快速安裝指南

September 2017, v1.0

支援模組

> IOS-8KP4-MTCP > IOS-8KP8-MTCP

### 產品內容

除了『快速安裝指南』外,此產品內容還包括以下配件:

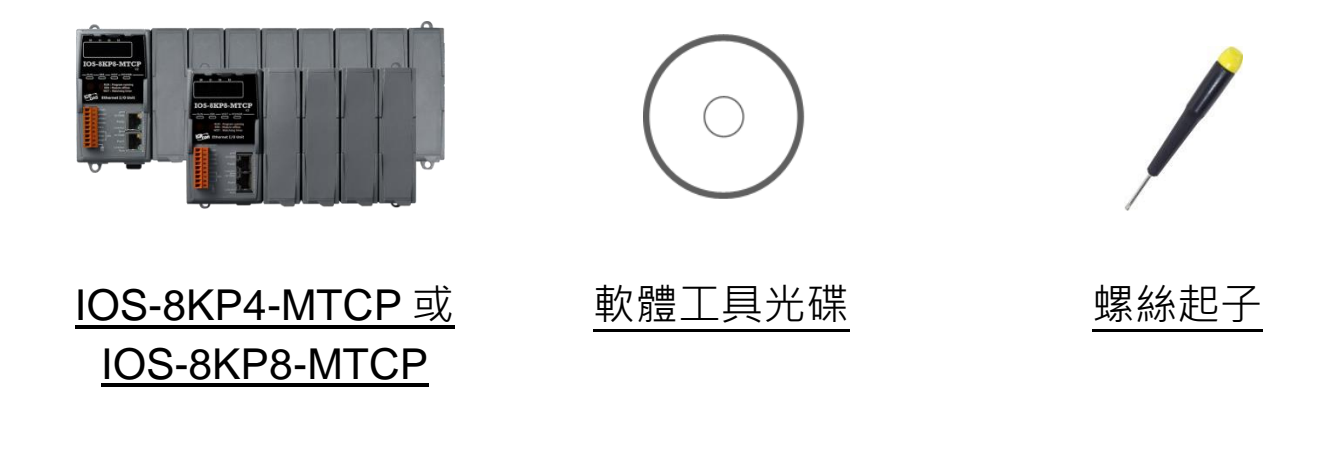

### **1** 安裝硬體

IOS-8KPn-MTCP 安裝必須提供適當的通風、間距和接地, 以確保設備的 運作符合規定。IOS-8KPn-MTCP 的頂部和底部外殼與面板之間必須提供 大於或等於 50 mm 的最小間隙。

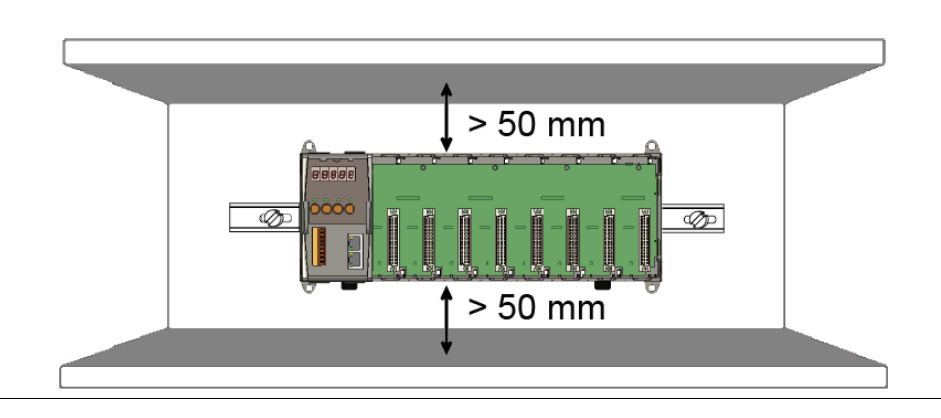

# **2** 連接 PC、網路和設置電源

- 1) 透過一個集線器連接 PC 至 IOS-8KPn-MTCP 的 LAN1。IOS-8KPn-MTCP 設有 RJ-45 的網路孔可以連到集線器或交換器, 但也可以直接 透過網路線連接到 PC
- 2) 連接+24 VDC 電源供應器至 PWR1 及 GND 端

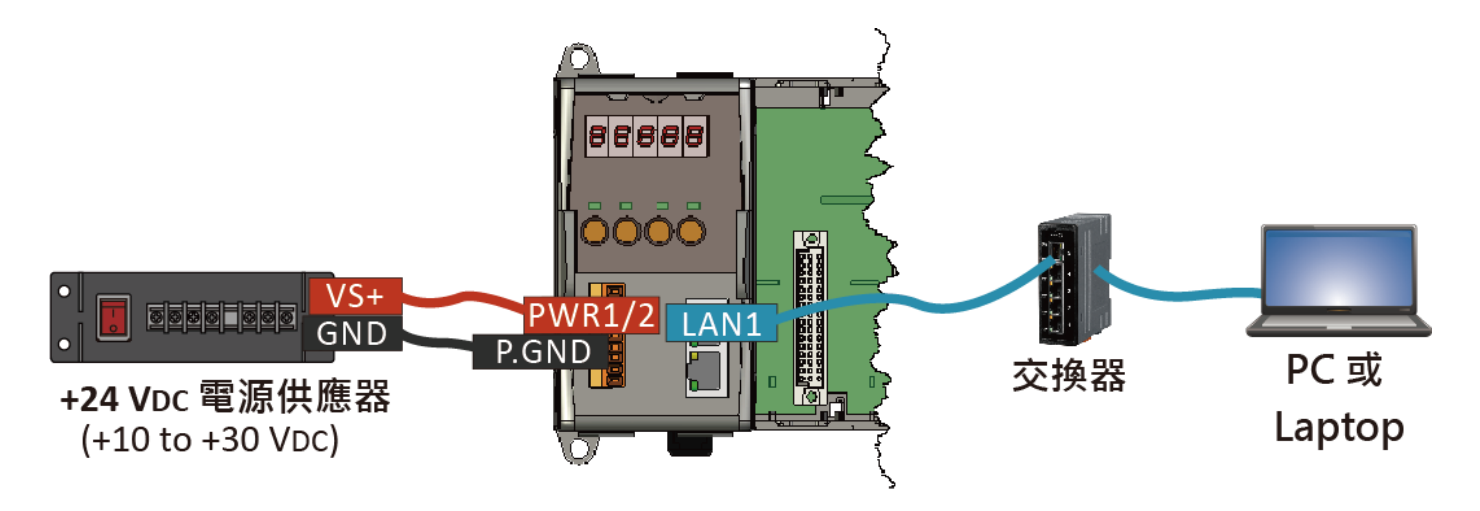

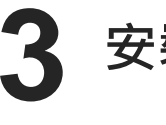

### **3** 安裝 **Modbus Utility**

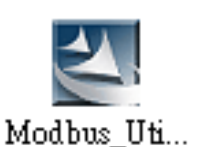

Modbus Utility 可取自隨附的光碟 CD:\Modbus\_Utility\

### **4** 使用 Modbus Utility 設定 IP 位址

Modbus Utility 中 UDP Search 的功能可以用來設置 IP 位址。在開始 IP 設定程序之前,請確認 LAN1 已連接到網路,以及調整控制器到執行韌 體的模式。預設的 IP 位址如下頁表格。

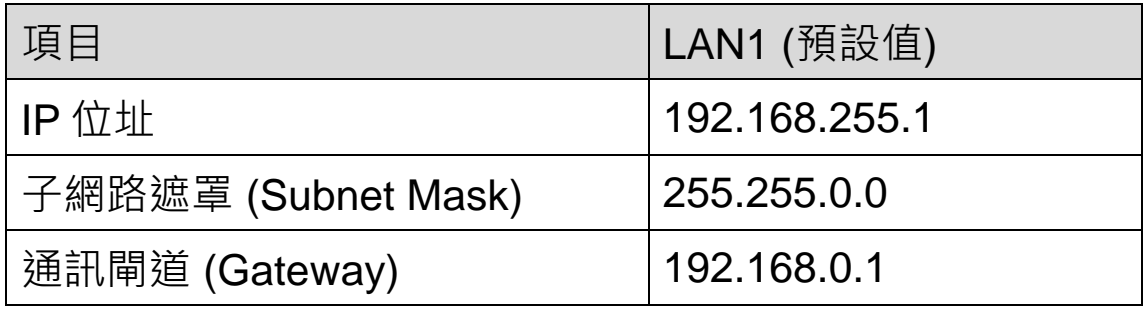

#### 步驟 **1:** 執行 **Modbus Utility** 尋找 **IOS-8KPn-MTCP**

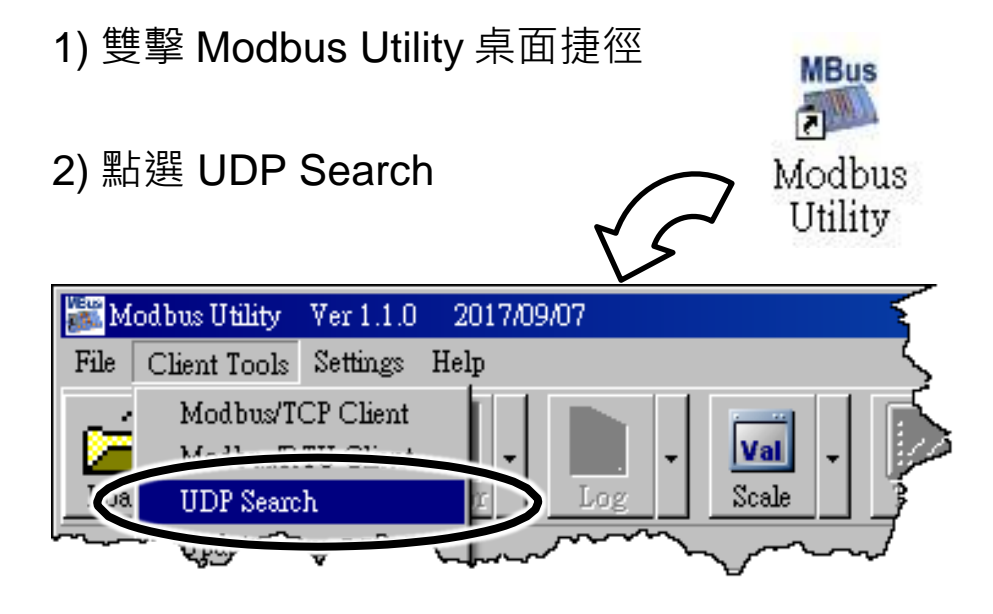

3) 點選 Search Servers 按鈕搜尋 IOS-8KPn-MTCP

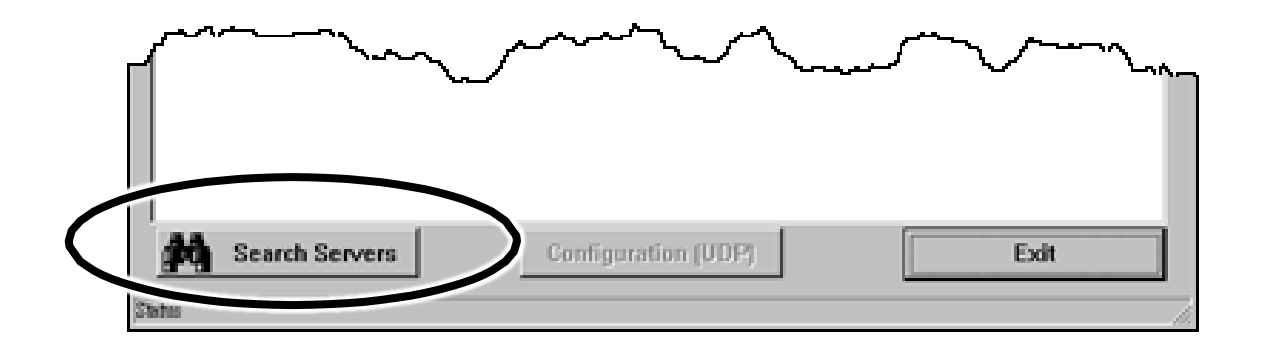

#### 步驟 **2:** 設定 **IP** 位址

- 1) 點選 IOS-8KPn-MTCP 對應到的 Name 欄位
- 2) 點選 Configuration (UDP)按鈕

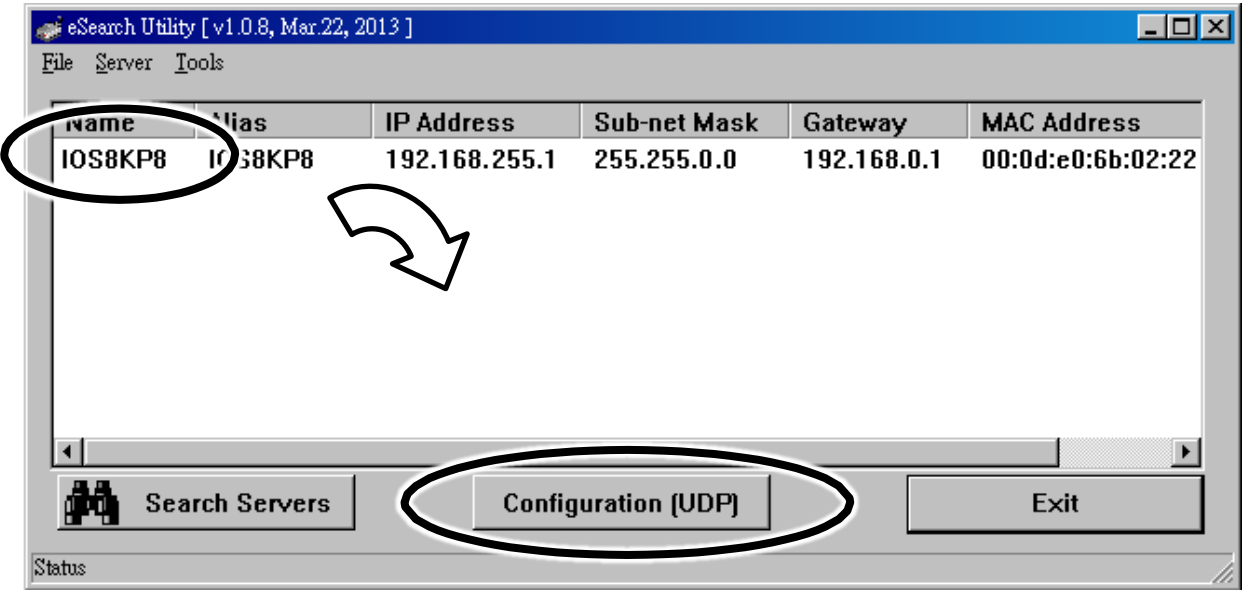

- 3) 設定 IP 位址
- 4) 點選 OK 按鈕儲存設定

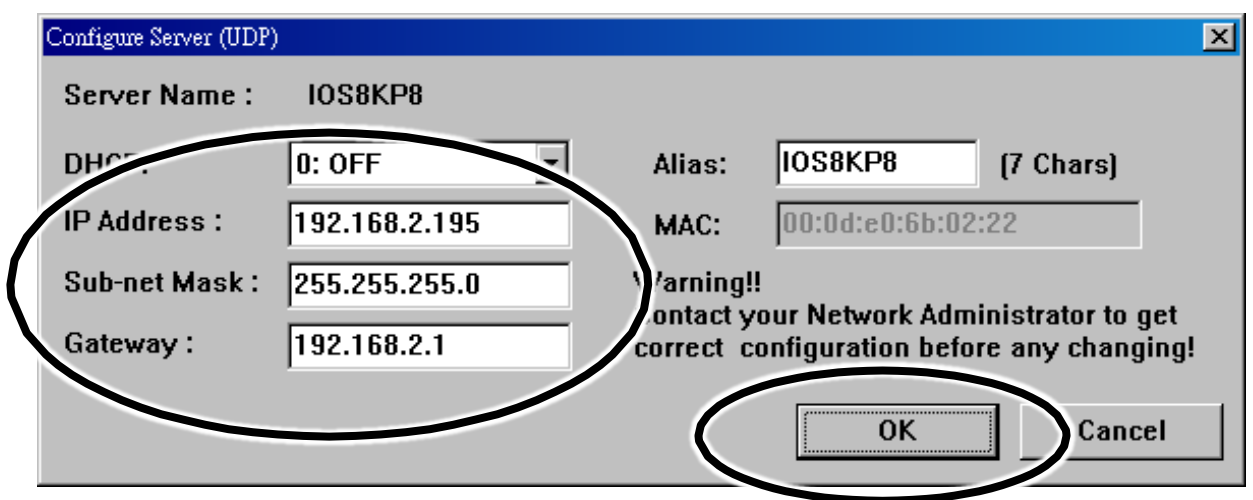

# **5** 插入 **I/O** 模組及接線

IOS-8KPn-MTCP 支援多種類型的 I/O 擴充模組,用於連接許多不同介面 的設備。

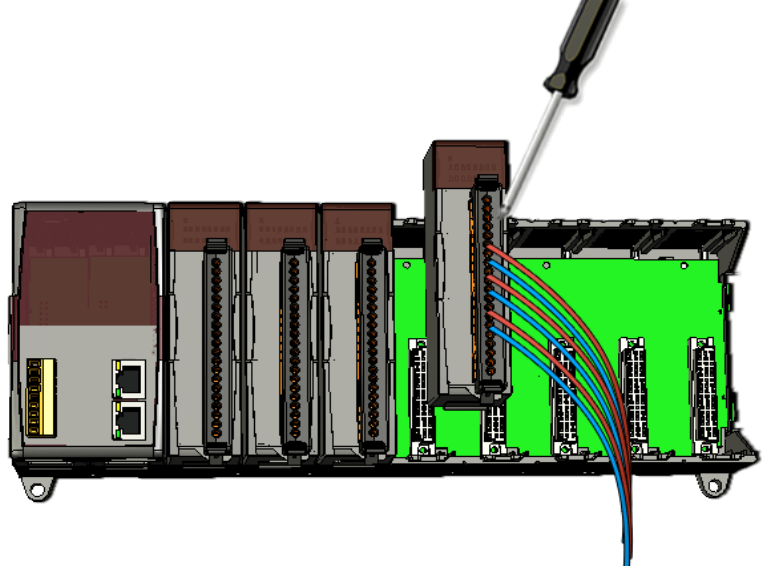

## **6** 使用 Modbus Utility 設定 I/O 模組

Modbus Utility 可以透過 Modbus/TCP protocol 讓 IOS-8KPn-MTCP 與 PC 通訊。設定方法如下:

#### 步驟 **1:** 執行 **Modbus Utility** 並與 **IOS-8KPn-MTCP** 連結

- 1) 雙擊 Modbus Utility 桌面捷徑
- 2) 點選 Select Controller 視窗中的 Modbus/TCP

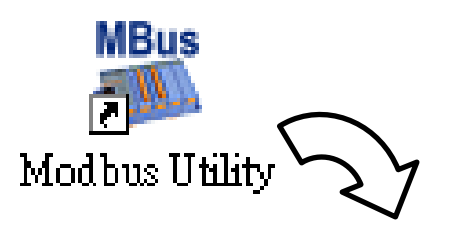

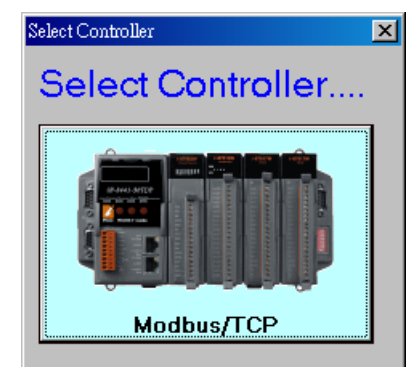

3) 輸入 IP 位址後點選 Connect 按鈕用以連線

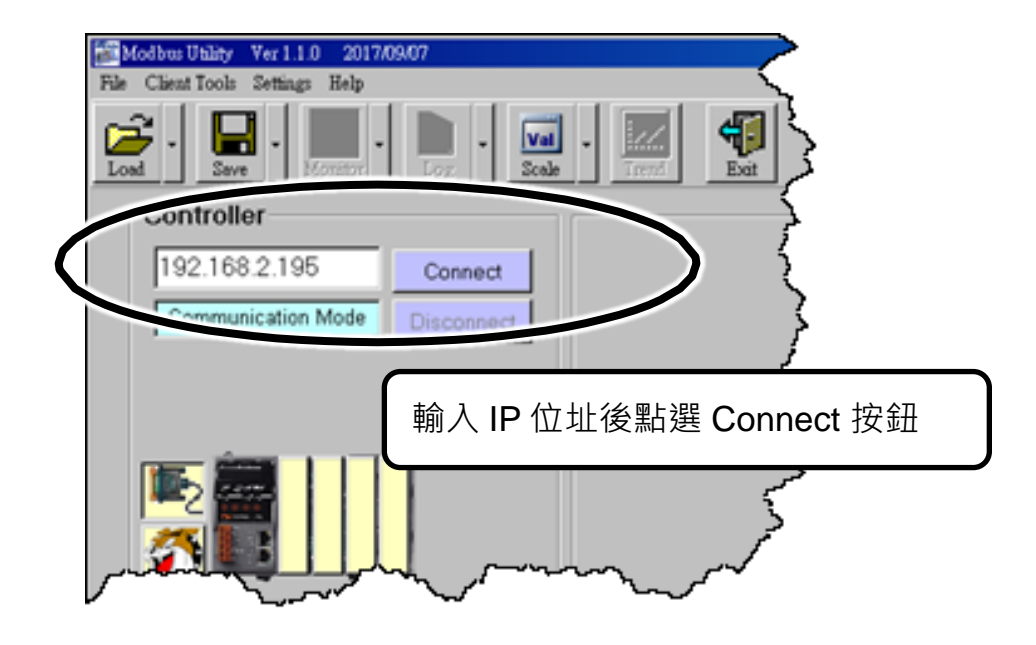

#### 步驟 **2:** 匹配 **I/O** 模組,然後取得 **I/O** 設置資訊

1) 點選 Refresh 按鈕將 I/O 模組更新到控制器的組態設置中

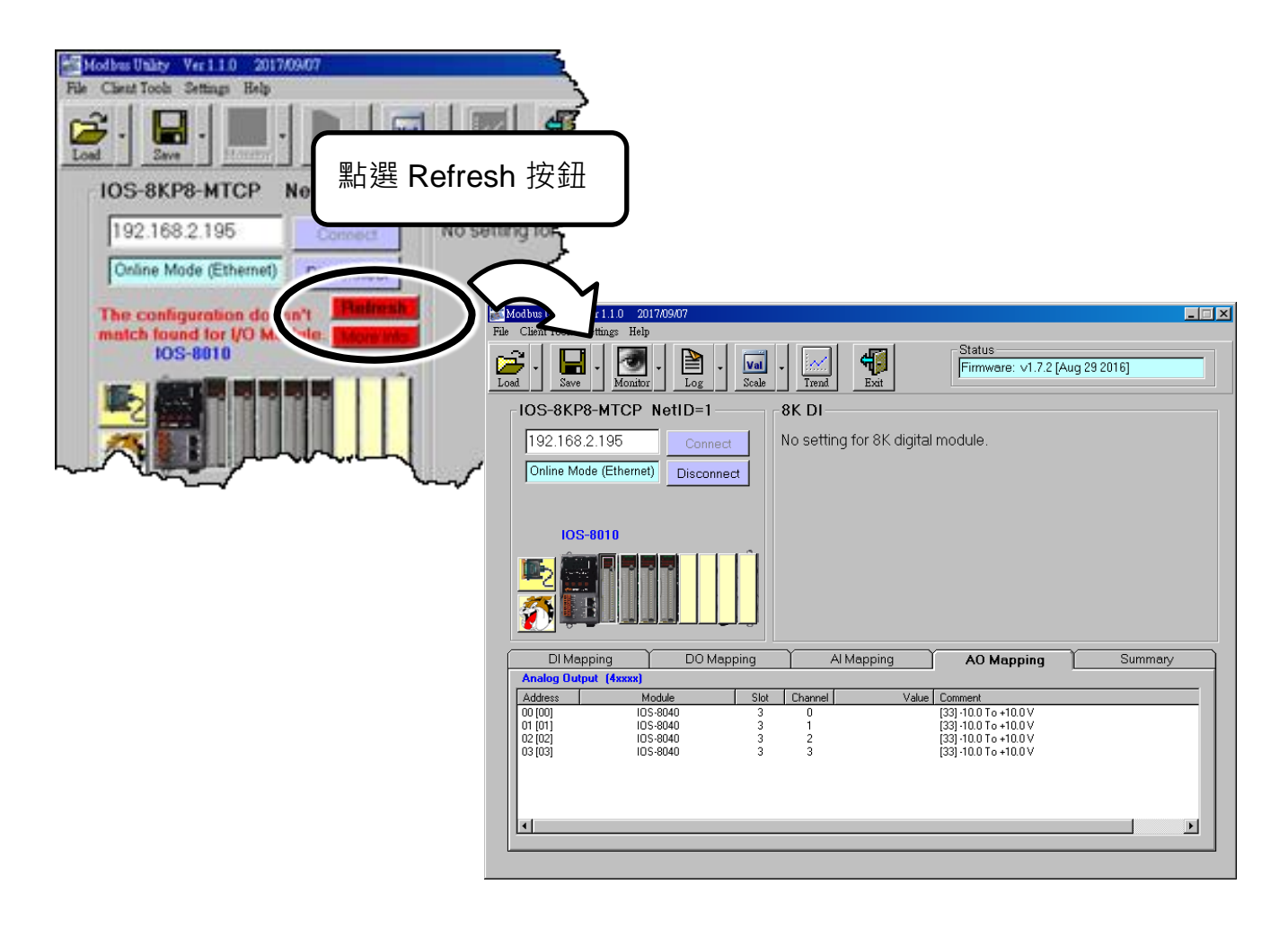

#### 2) 查看模組狀態圖以確保所有 I/O 模組的資料被匹配

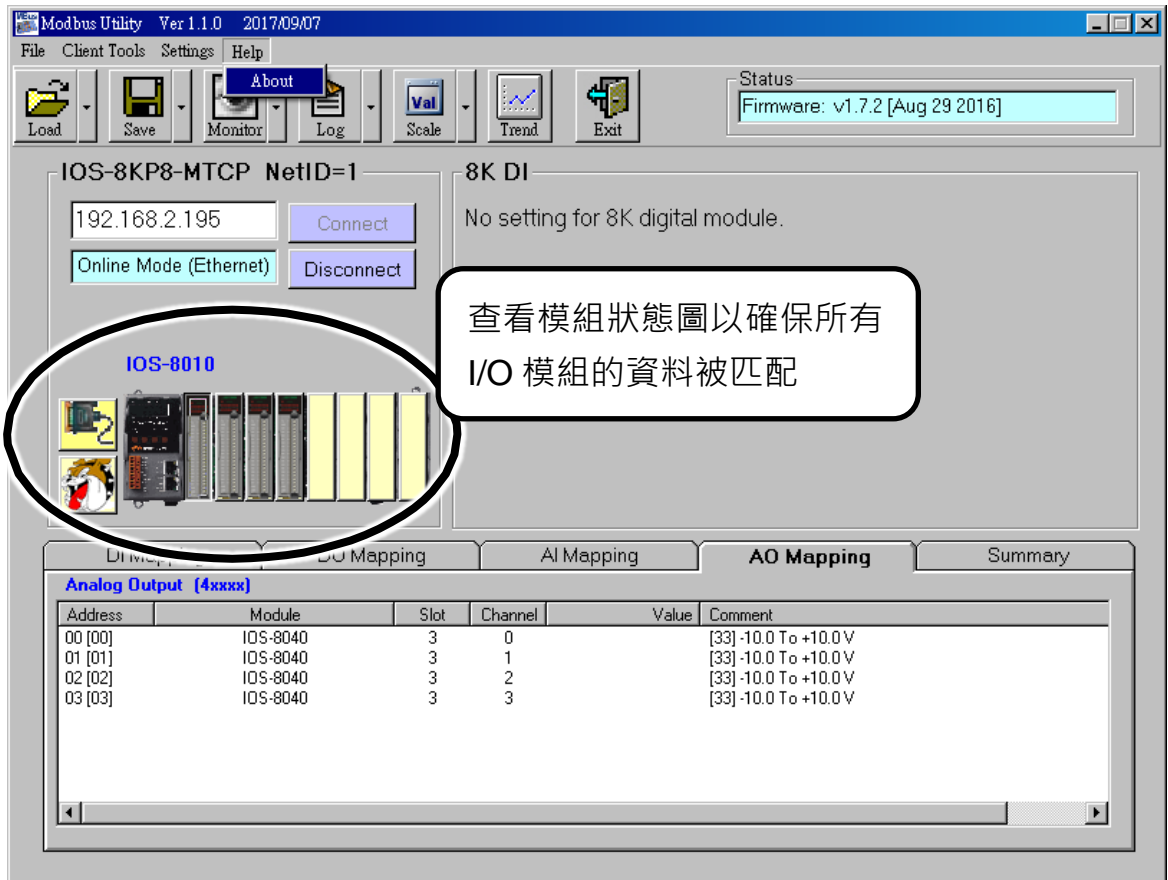

#### 步驟 **3:** 設定 **I/O** 參數,並取得 **I/O** 數值,並且儲存 **I/O** 配置

1) 設定 I/O 參數, 例如: Range Code, Power-on 及 Safe values

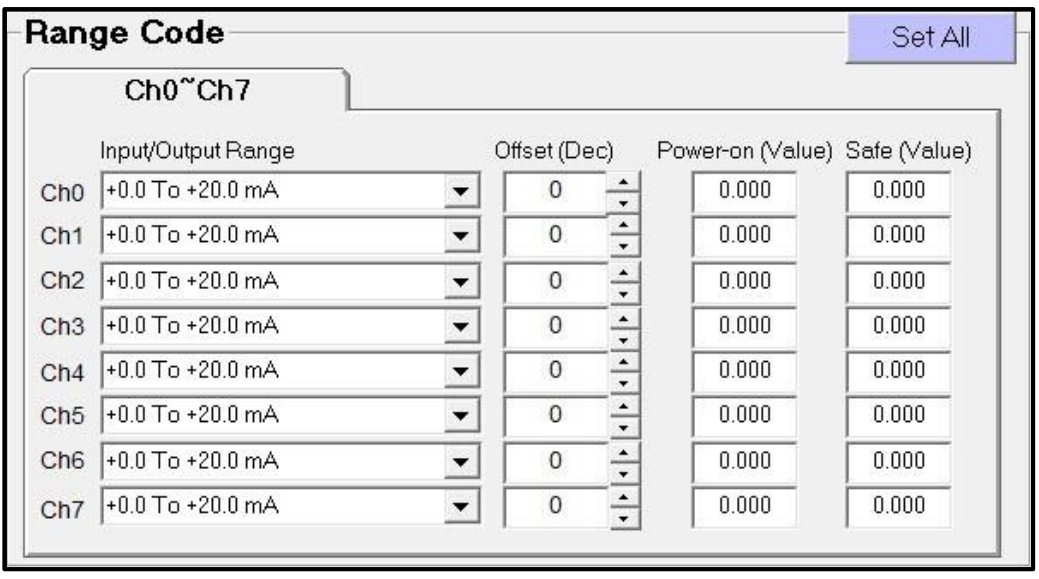

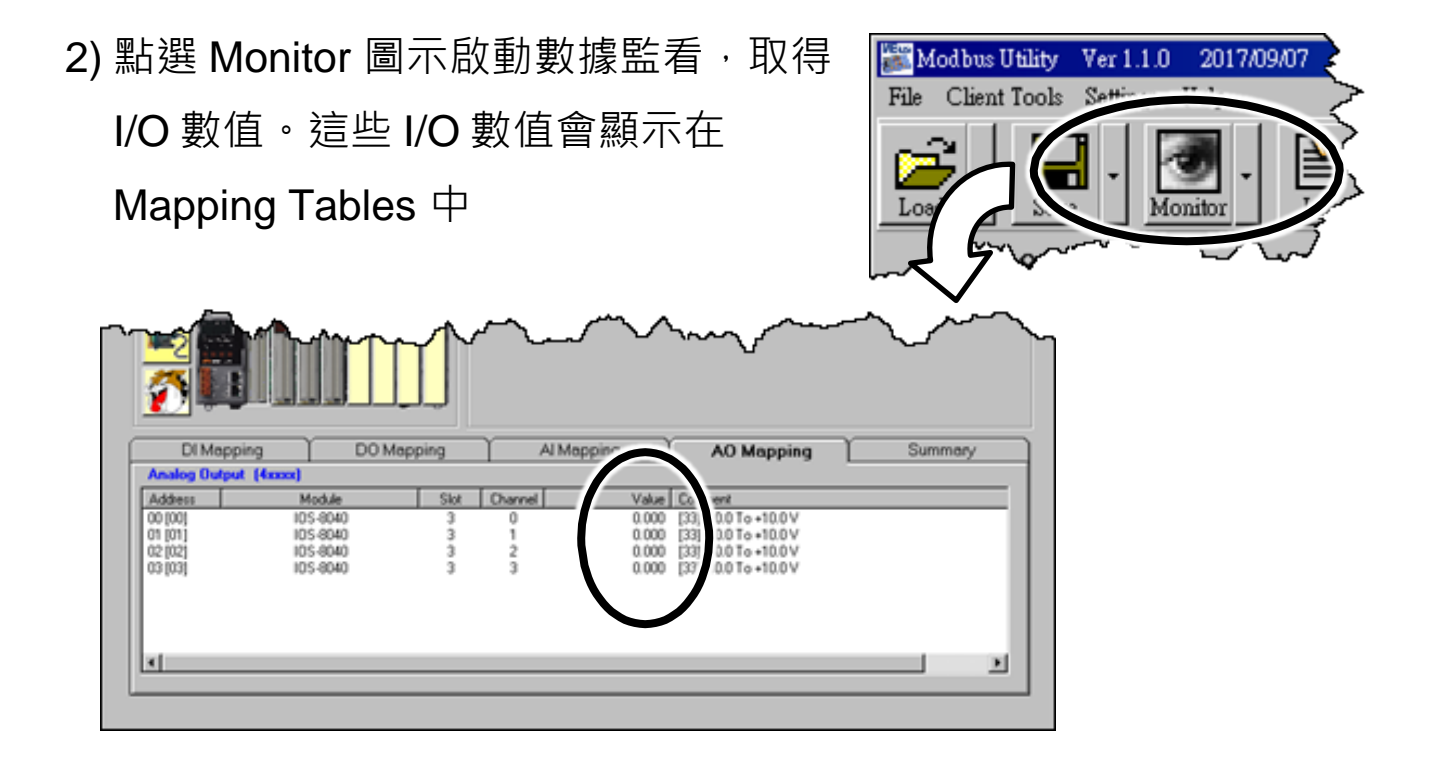

3) 點選 Save 圖示選單中 File 開啟儲存視窗,選擇儲存位址以儲存 I/O 配置檔案。這項操作會將控制器及 I/O 配置儲存為 ini 檔, 下次再使 用同一控制器及模組時,可直接將此檔案用 Load 功能載入,不須再 重新設定

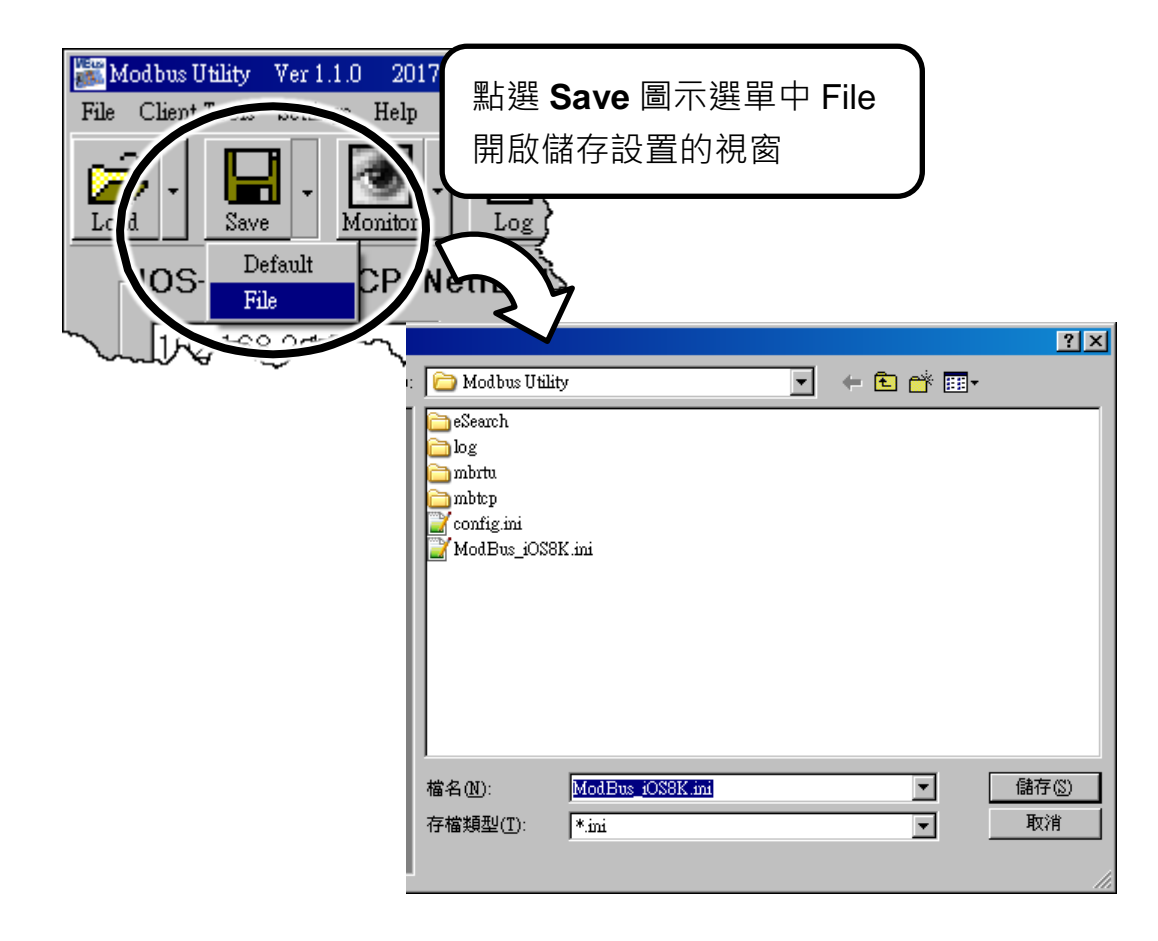